## <u>รายงานผลการดำเนินงา</u>น

1.นักวิจัยเข้าสู่ระบบ NRMS ที่เว็บไซต์ [https://www.nrms.go.th/nrpm\\_main.aspx](https://www.nrms.go.th/nrpm_main.aspx)

2. เมื่อนักวิจัยเข้าสู้ระบบ NRMS เรียบร้อยแล้ว ที่แถบเมนู Ongoing & monitoring ให้นักวิจัยคลิก **รายงานผล การด าเนินงานงบบูรณาการ**

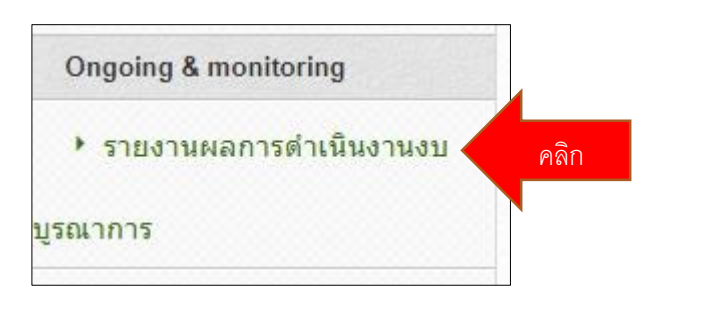

3. คลิก "**งบบูรณาการปี 2561" → จ**รายงานผลการดำเนินงานปี 2561

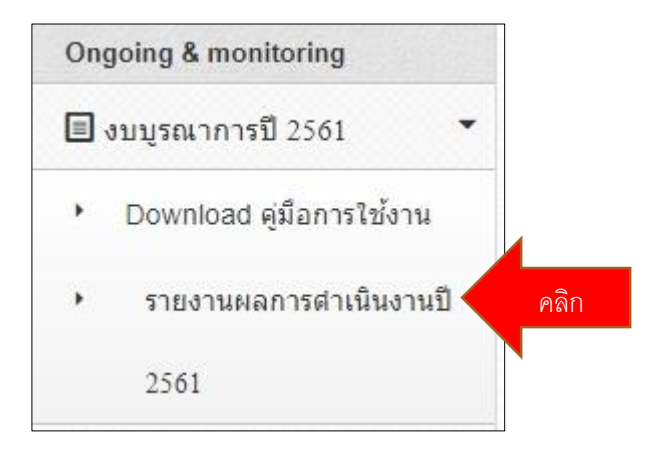

4. เมนู **"โครงการที่อยู่ระหว่างด าเนินการ"** ให้คลิก "**ด าเนินการ**" หน้าชื่อโครงการ

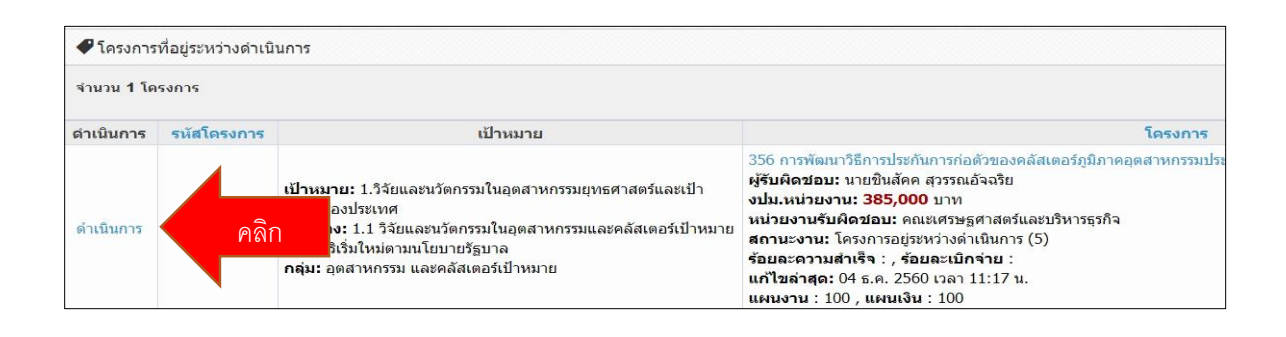

5. <mark>เมนู "ผลการดำเนินงาน</mark>" ให้นักวิจัย รายงาน แผน-ผลการดำเนินงานตามกิจกรรมที่วางไว้ในแต่ละข้อ

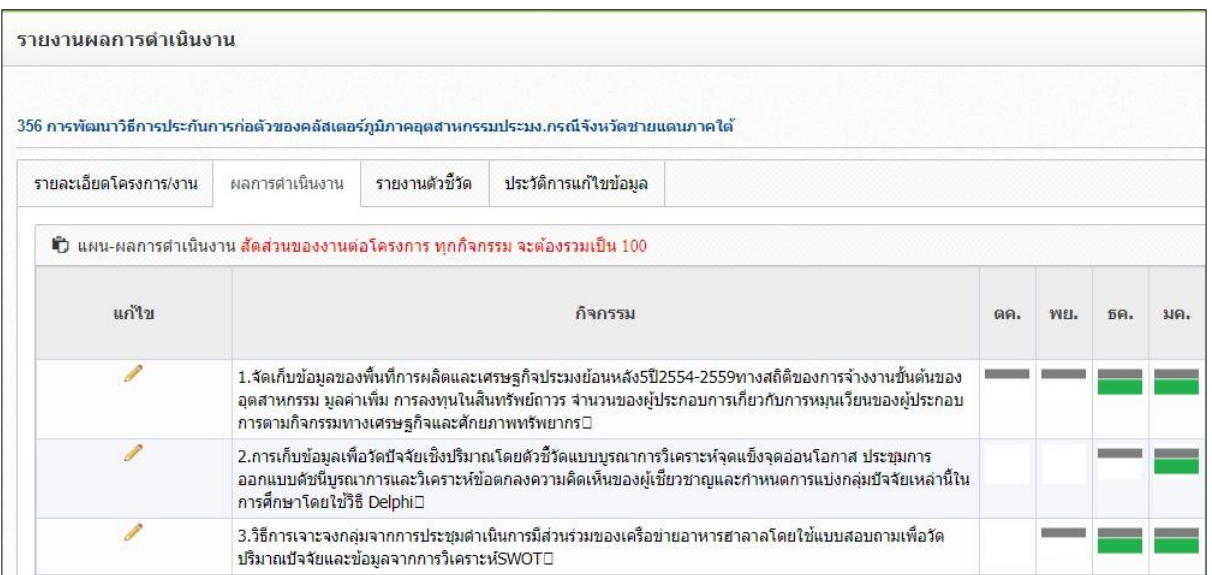

## จากนั้นเข้าเลื่อนลงไปที่หัวข้อ "**ส่งรายงาน**" คลิก "**เพิ่มรายงาน**"

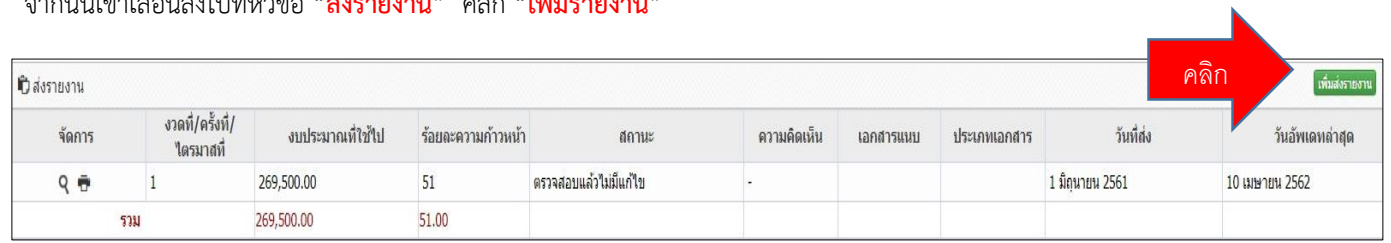

กรอกรายละเอียดให้ครบทุกหัวข้อและแนบไฟล์ รายงานความก้าวหน้าหรือไฟล์รายงานฉบับสมบูรณ์

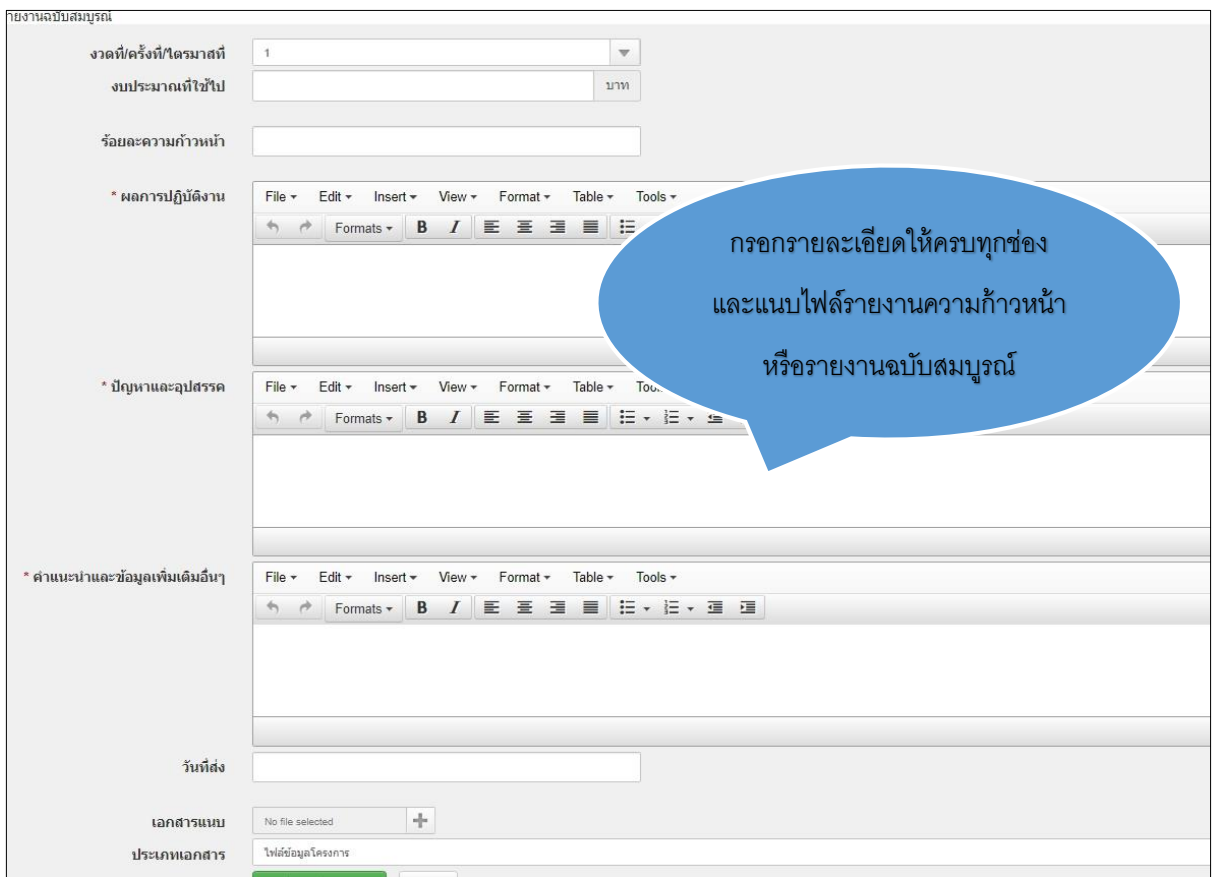

## **กรณีที่โครงการวิจัยที่เสร็จสิ้นแล้วจะปิดโครงการวิจัยให้นักวิจัยกรอก บทคัดย่อภาษาไทย/อังกฤษเพิ่มเข้าไปด้วย**

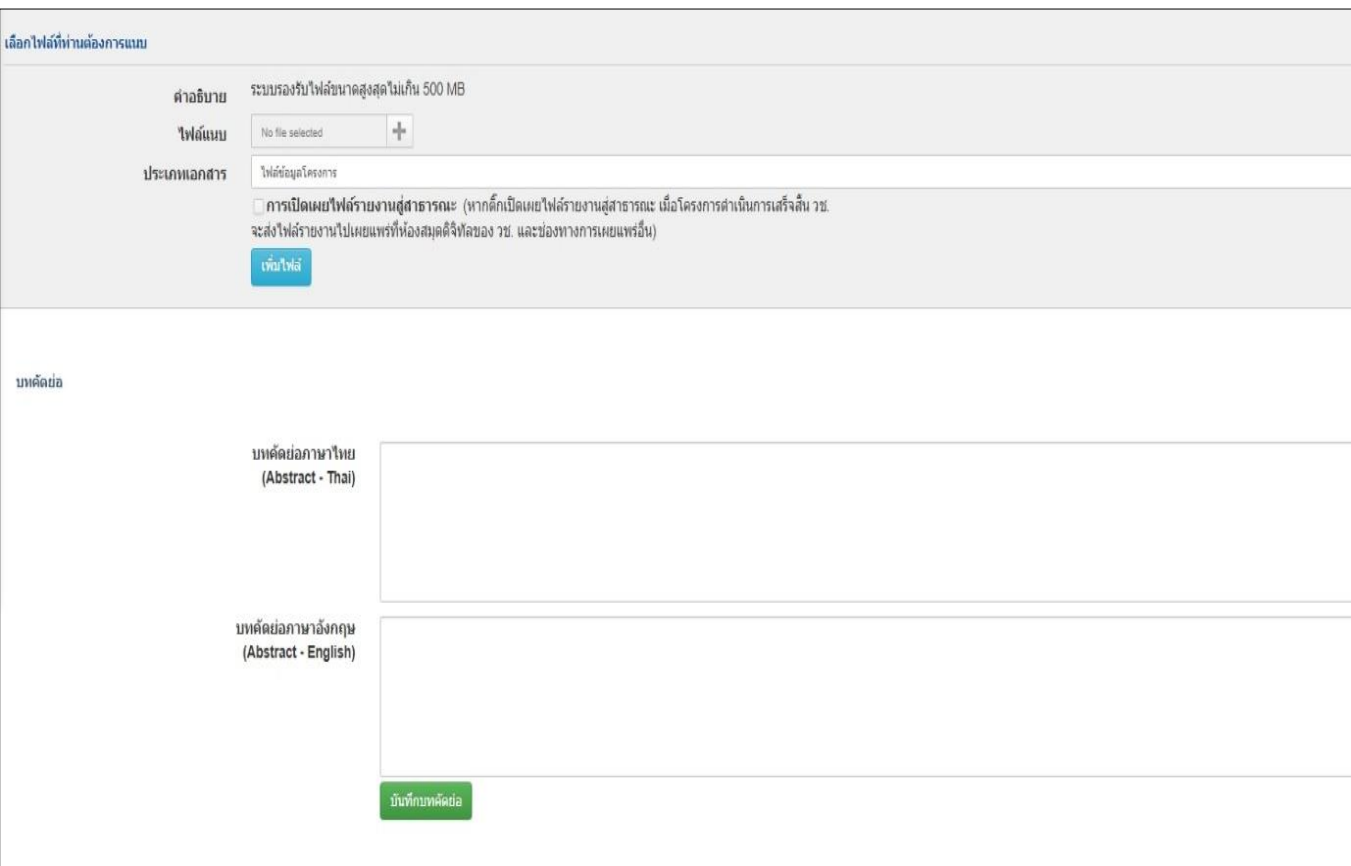

6. เมื่อรายงานในหน้าต่าง "**ผลการด าเนินงาน**" เรียบร้อยแล้ว คลิกที่เมนู "**รายงานตัวชี้วัด**"

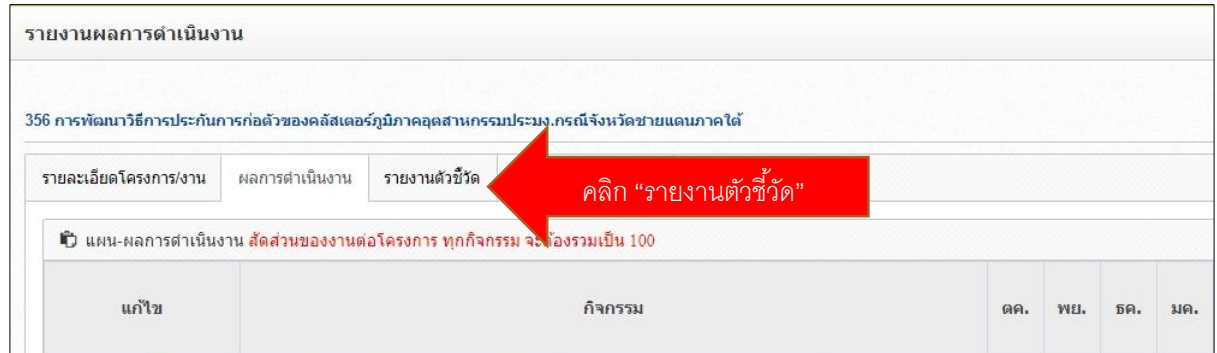

คลิก"**รูปดินสอ**" เพื่อเข้าไปรายงานผลการด าเนินงานในแต่ละไตรมาส

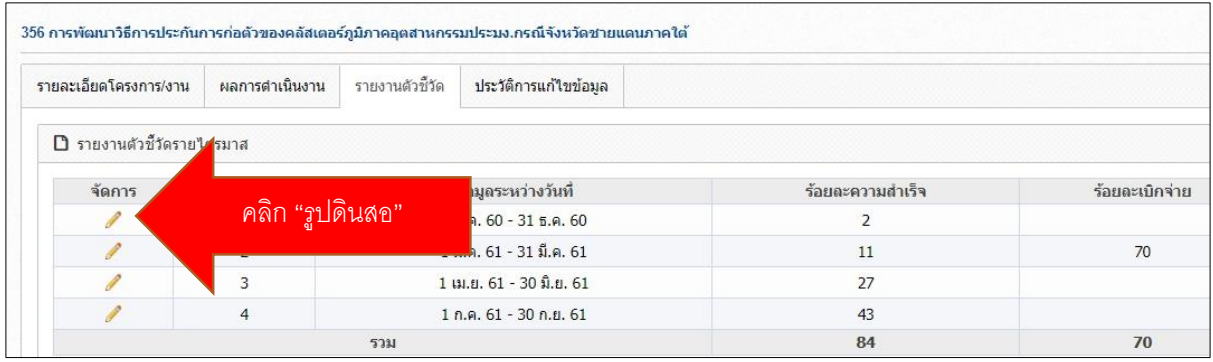

นักวิจัยรายงานตัวชี้วัดความสำเร็จของโครงการในแต่ละไตรมาส หากโครงการไหนที่ดำเนินการเสร็จสิ้นแล้วให้รายงานทั้ง 4 ไตรมาส

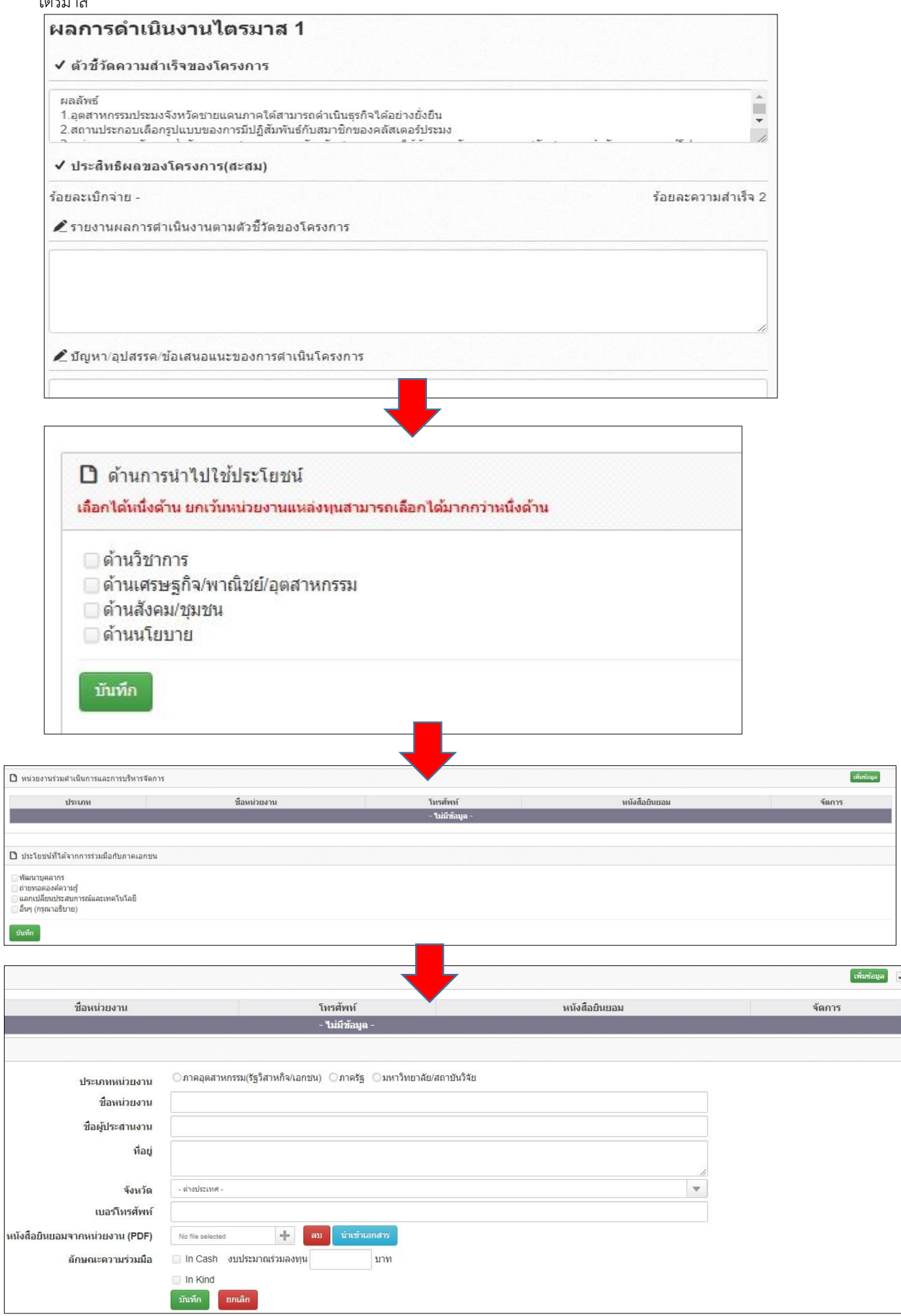

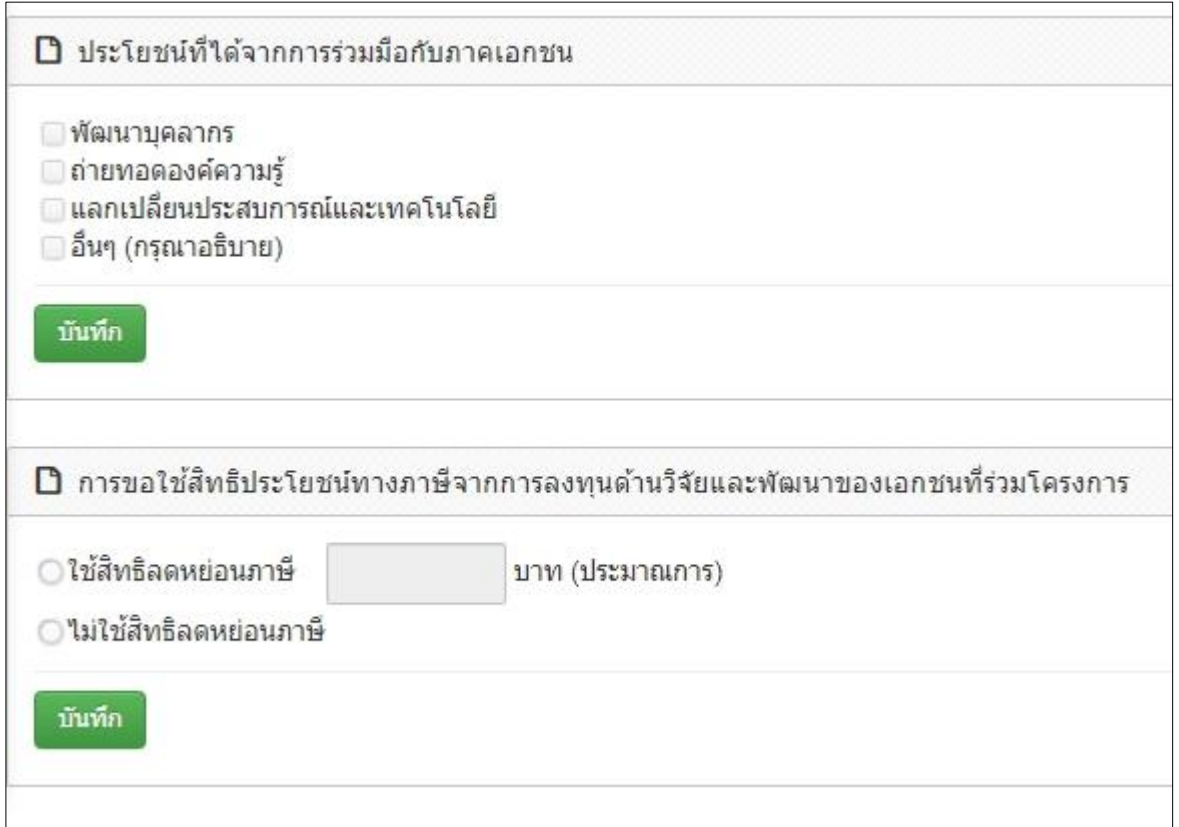

## **7. รายงานตัวชี้วัดเมื่อสิ้นสุดปีงบประมาณ**

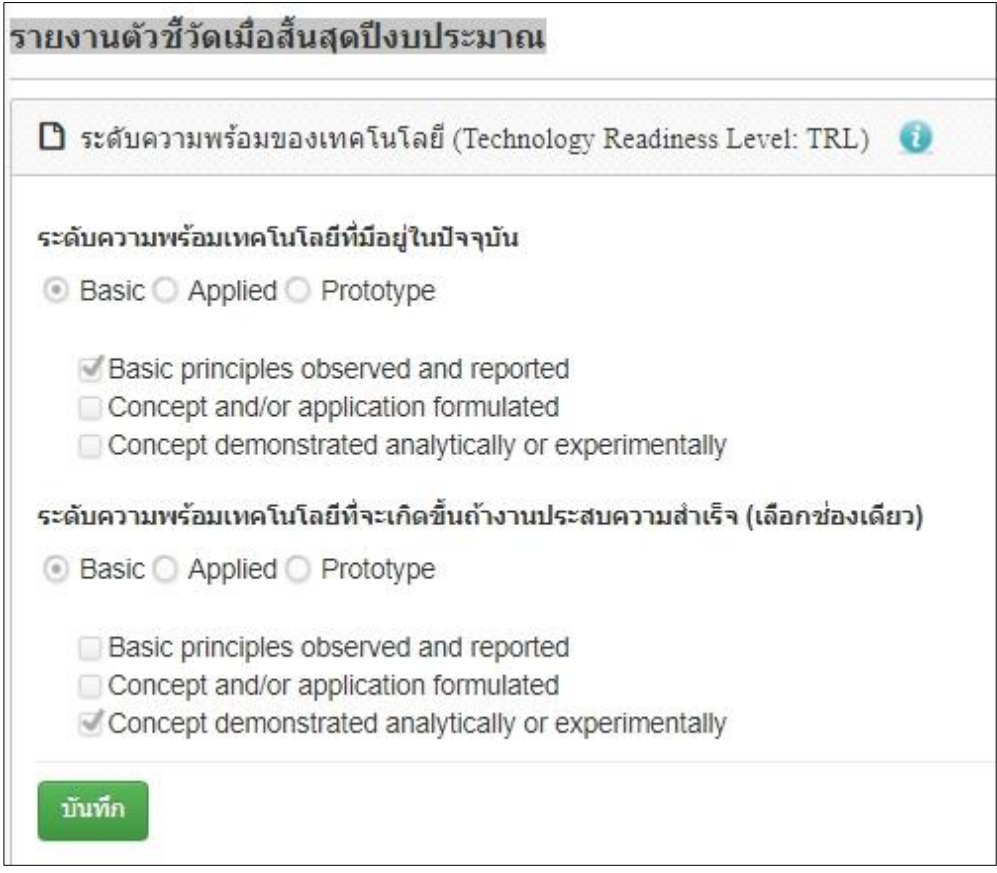

**จากนั้น นักวิจัยต้องรายงานให้ครบทุกหัวข้อ**